## **MINOLTA SOFTWARE INSTALL GUIDE**

#### www.minoltaeurope.com and the essentials of imaging the essentials of imaging the essentials of imaging

#### **DiMAGE 7 Kamera-Firmware A1v123e**

Dieser Abschnitt erläutert wie die DiMAGE 7 Firmware Version A1v123e installiert wird. (Firmware ist die Software, welche die Kamera steuert.) Bitte lesen Sie die folgenden Erläuterungen aufmerksam durch, bevor Sie die Software installieren. Schalten Sie die Kamera während der Installation nicht AUS, da dies eine Beschädigung der Kamera zur Folge haben kann!

#### **Das Firmware-Update beinhaltet:**

SD-Karten können jetzt mit einem SD/CompactFlash-Adapter verwendet werden. Hinweis: Minolta stellt keine SD/CompactFlash-Adapter her. Falls Sie Fragen zur Verwendung eines SD/CompactFlash-Adapters haben, wenden Sie sich an den Hersteller des Adapters.

### **Updatefähige Produkte**

Diese Firmware ist nur ausschließlich für die DiMAGE 7 bestimmt und kann nicht mit anderen Produkten verwendet werden. Besitzt Ihre Kamera schon die Firmware-Version A1v123e , ist es nicht notwendig eine Update der Firmware vorzunehmen. (Folgen Sie den nachfolgenden Anweisungen, um Ihre Firmware zu überprüfen.)

Diese Firmware ist nur für Kameras bestimmt, deren Firmware auf den Buchstaben [ e ] endet. Dieses Update ist nicht funktionstüchtig, wenn es in anderen Produkten installiert wird.

## **Überprüfen der Firmware-Version**

- (1) Drehen Sie das Funktionsrad in die Position "Setup".
- (2) Betätigen Sie die Digital-Motivprogrammwahl-Taste.
- (3) Überprüfen Sie die Versionsnummer, die auf dem LCD-Monitor der Kamera angezeigt wird.
- (4) Kameras mit einer anderen Versionsnummer als A1v123e, eignen sich für das Firmware-Update.

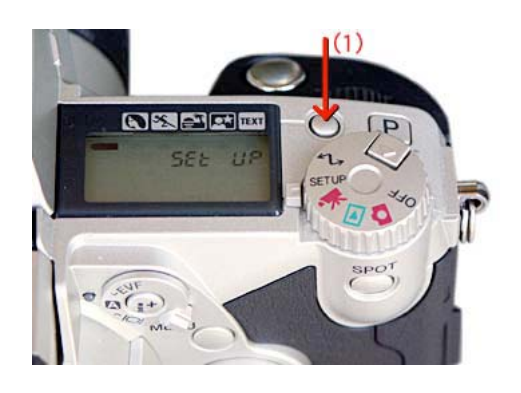

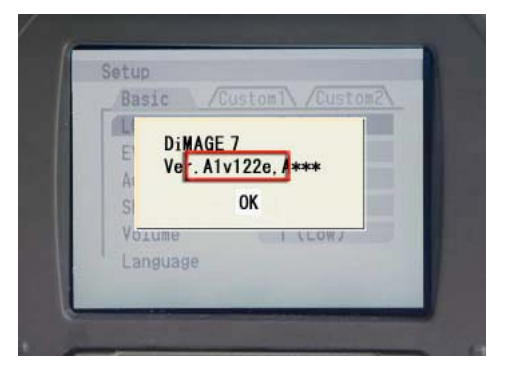

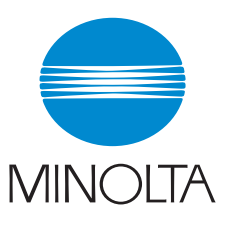

# **Vorbereitung der CompactFlash-Karte für das Update**

Sie können Ihre CompactFlash-Karte auf eine der folgenden Weisen auf das Update vorbereiten. Formatieren Sie eine 4 MB (oder größere) CompactFlash-Karte in der Kamera.

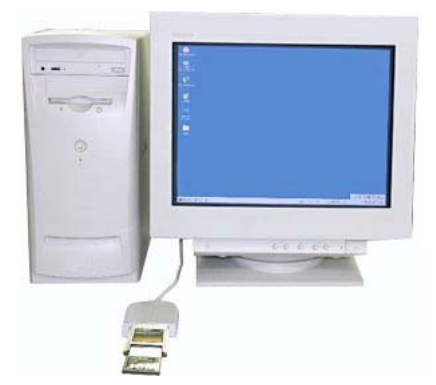

Wenn Daten über ein CompactFlash-Kartenlesegerät ausgelesen werden

Wenn Daten über die DiMAGE 7 mittels des USB-Kabels (USB-100) ausgelesen werden

Die heruntergeladene Datei ist komprimiert.

1. Nachdem Sie einen Ordner auf Ihrem Rechner angelegt haben und die Datei entpackt wurde, werden die unten abgebildeten Dateien angelegt.

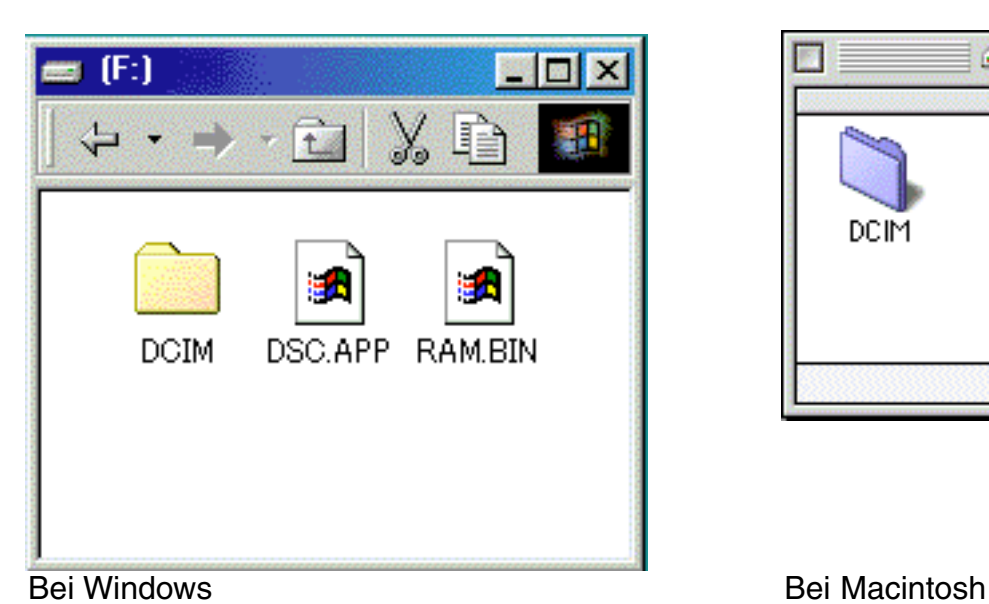

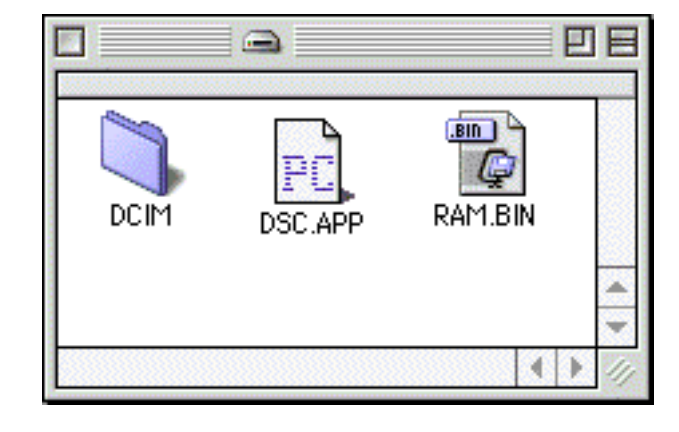

Nachdem die Dateien entpackt wurden, kopieren Sie die Dateien mit den Namen "RAM.BIN" und "DSC.APP" in das Verzeichnis der CompactFlash Karte.

DSC.APP DiMAGE 7 Firmware

RAM.BIN Update-Software

- 2. Bevor Sie die CompactFlash-Karte entfernen, stellen Sie sicher, dass die beiden Dateien auf die Karte kopiert wurden.
- 3. Entfernen Sie die CompactFlash-Karte aus der Kamera und trennen Sie die USB-Verbindung der Kamera.

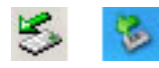

Verwenden Sie Windows Me, 2000 oder XP, klicken Sie auf das "Hardwarekomponente entfernen oder auswerfen" Icon rechts unten in der Ecke des Monitors. Warten Sie bis die Meldung "Hardware kann jetzt entfernt werden" erscheint. Entfernen Sie dann die CompactFlash-Karte aus dem Kartenlesegerät oder trennen Sie die Kamera von dem USB-Kabel.

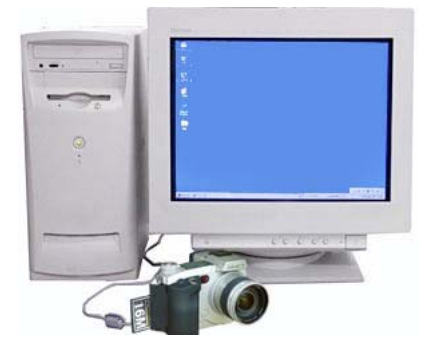

## **So wird das Firmware-Update vorgenommen**

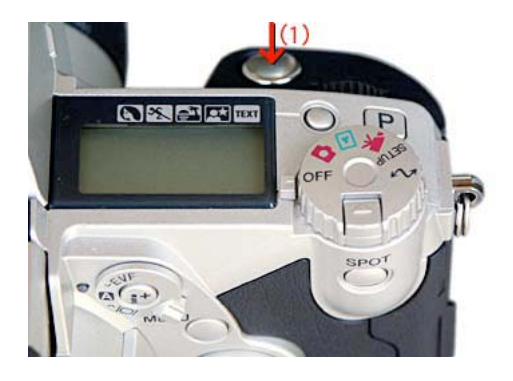

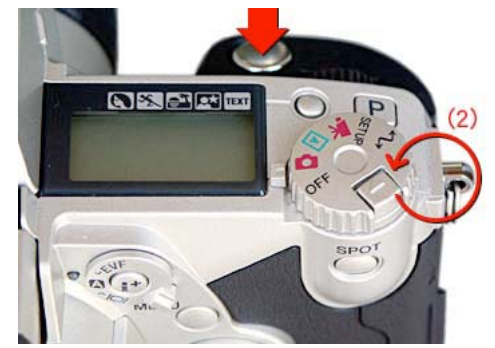

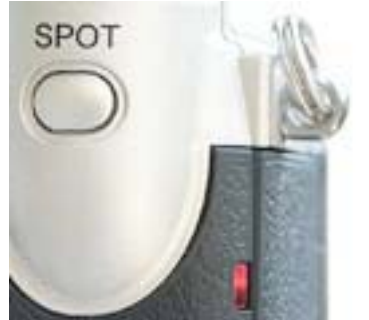

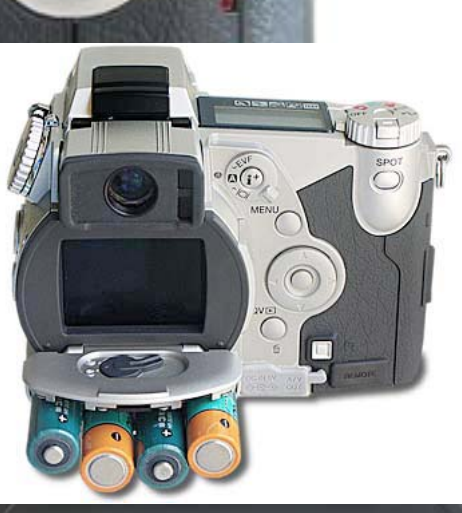

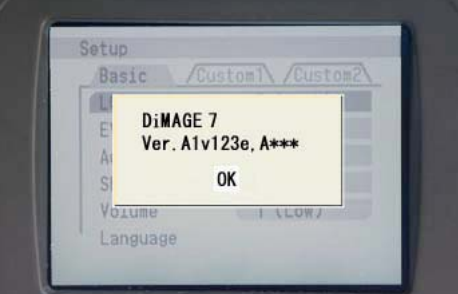

Hinweis:

Wenn Sie das Firmware-Update durchführen möchten, verwenden Sie bitte einen Satz vollständig aufgeladene NiMH-Akkus oder das Netzteil AC-1L oder AC-2L (optional erhältlich). Wenn Sie ein Netzteil verwenden, stellen Sie sicher, dass die Stromzufuhr während des Update-Vorgangs nicht versehentlich unterbrochen werden kann.

- (1) Setzen Sie die vorbereitete CompactFlash-Karte in die DiMAGE 7 ein. Drücken Sie den Auslöser herunter, während sich das Funktionsrad in der Position "OFF" befindet.
- (2) Halten Sie den Auslöser gedrückt, während Sie das Funktionsrad in die Position "Aufnahmemodus" drehen.
- (3) Die Zugriffsanzeige leuchtet für ca. zwei Minuten. (Sie können den Auslöser loslassen, sobald die Zugriffsanzeige leuchtet.)

(4) Wenn die Zugriffsanzeige nicht mehr leuchtet, ist der Update-Vorgang abgeschlossen. Entfernen Sie die Batterien und setzen Sie diese danach wieder ein. Wenn Sie ein Netzteil verwenden, trennen Sie dieses von der Kamera und entfernen Sie ebenfalls Batterien oder Akkus, falls sich diese noch in der Kamera befinden.

(5) Kontrollieren Sie, welche Versionsnummer auf dem LCD-Monitor angezeigt wird, wie im Abschnitt "Überprüfen der Firmwareversion" beschrieben. Wurde die Versionsnummer in A1v123e geändert, war das Update erfolgreich.

\* Wurde das Update nicht ordnungsgemäß durchgeführt oder trat ein Fehler während des Update-Vorgangs auf, schalten Sie die Kamera aus und wiederholen Sie die Schritte, angefangen bei (1).

\* Bevor Sie die CompactFlash-Karte wieder zum Speichern von Bildern benutzen, formatieren Sie diese in der Kamera oder löschen Sie die beiden Dateien ("RAM.BIN" und "DSC.APP" ).

\* Windows und Windows Me, 2000 und XP sind eingetragene Warenzeichen der Microsoft Corporation in den U.S.A und anderen Ländern.

\* Macintosh ist ein eingetragenes Warenzeichen in den U.S.A. und anderen Ländern.